# **brother.**

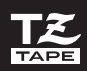

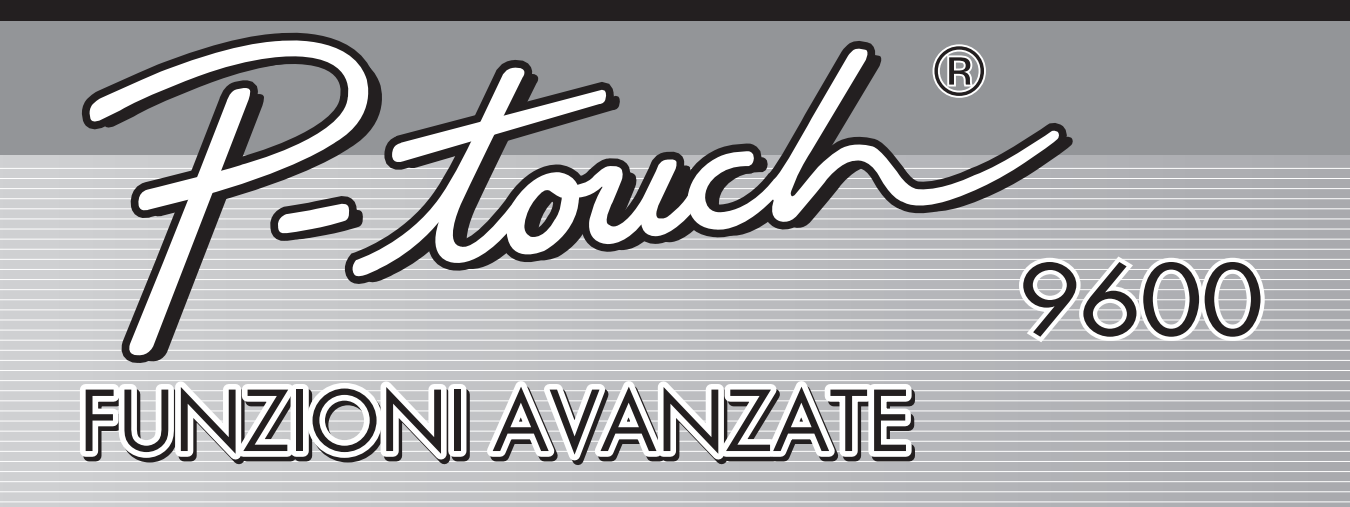

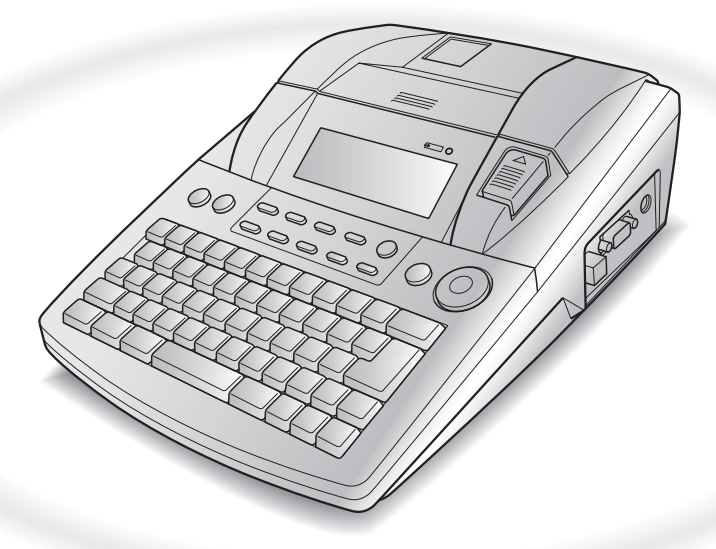

- Prima di utilizzare la P-touch, leggere questo manuale dell'utente.
- Tenere questo manuale a portata di mano per poterlo consultare in caso di necessità.

# **RIFERIMENTO RAPIDO**

## **Stampa in modalità Interface (Interfaccia)**

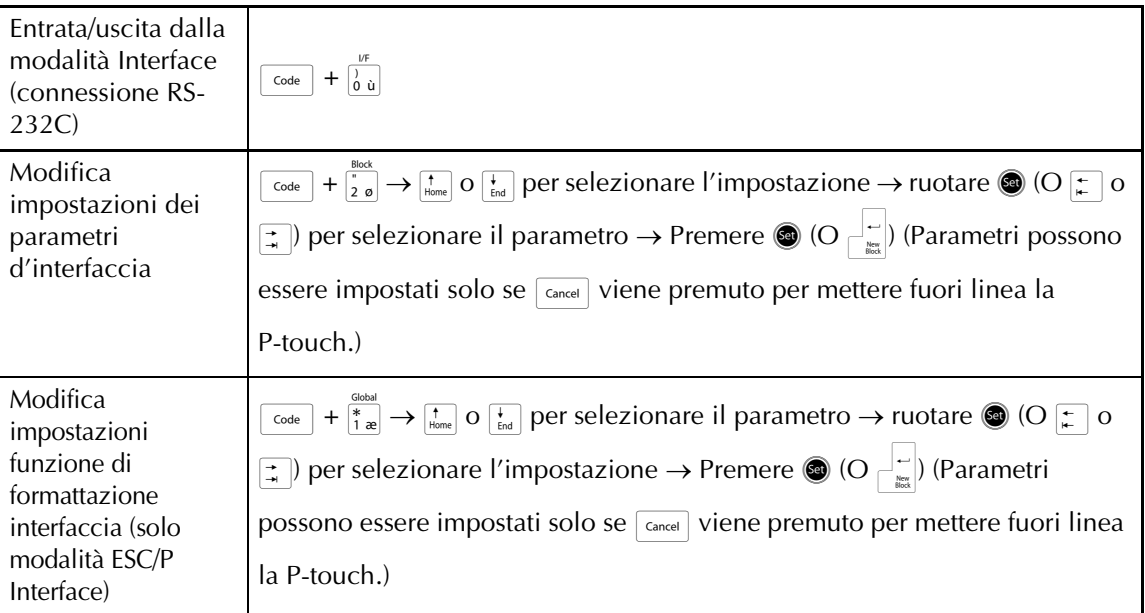

## **Stampa in modalità Transfer (Trasferisci)**

X

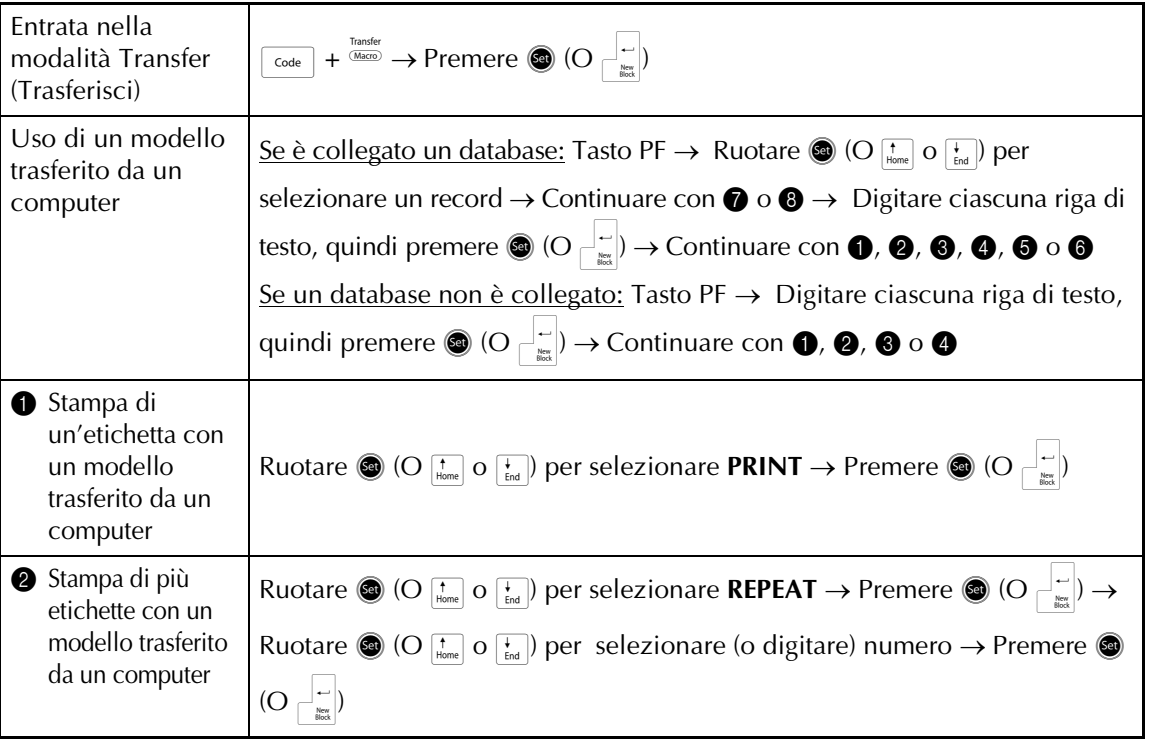

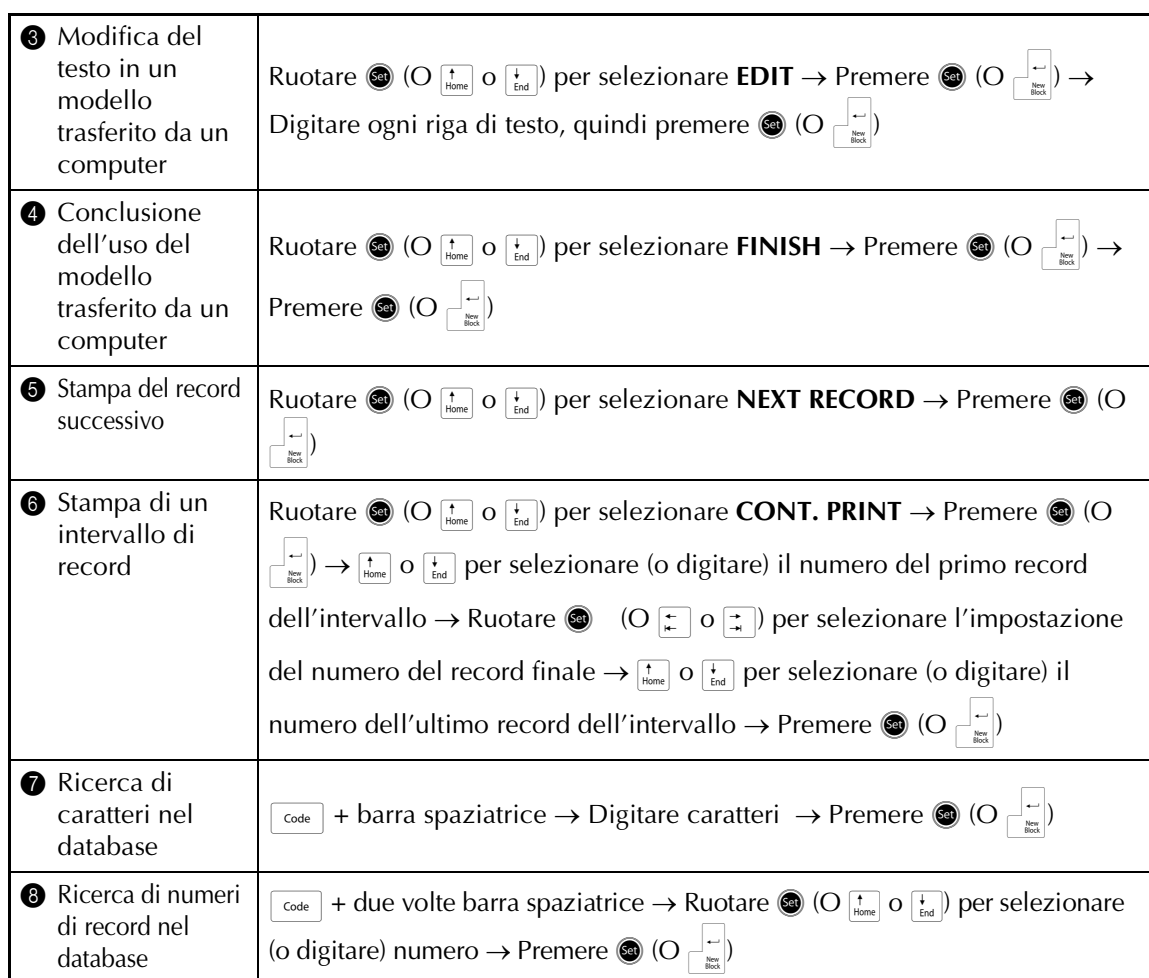

## **Uso della retroilluminazione e dell'orologio**

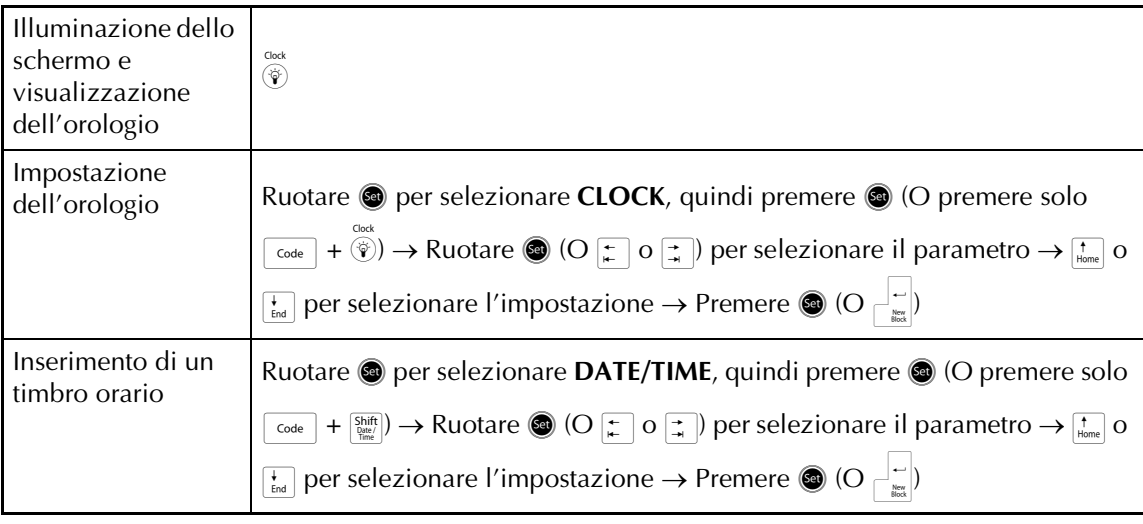

 $\mathbf{I}$  $\mathsf{l}$  $\mathsf{l}$ 

 $\mathsf{l}$ 

 $\overline{1}$ 

## **Uso delle funzioni macro**

Ĭ

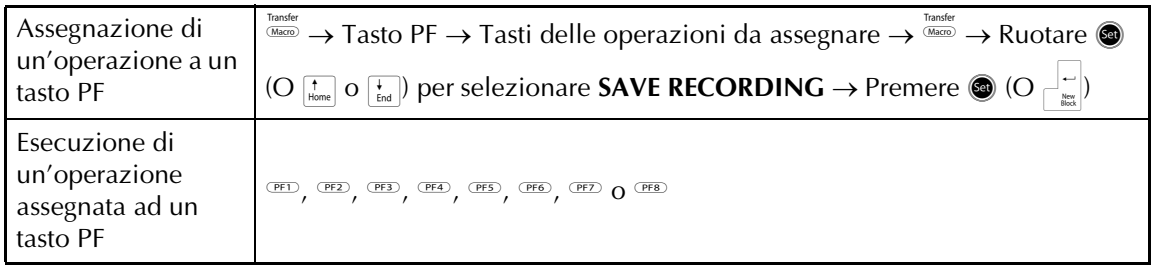

 $\overline{1}$ 

 $\mathbf{I}$  $\mathsf I$  $\overline{\phantom{a}}$  $\mathsf{l}$  $\mathsf{l}$  $\mathsf{l}$  $\overline{\phantom{a}}$  $\mathsf{l}$  $\mathsf{l}$  $\mathsf{l}$ I  $\mathsf{l}$  $\mathsf{l}$  $\mathsf{l}$  $\mathsf{l}$  $\mathsf{l}$  $\mathsf{l}$  $\mathsf{l}$  $\mathsf{I}$ I  $\mathsf{l}$  $\mathsf{l}$  $\mathsf{l}$  $\overline{\phantom{a}}$  $\mathsf{I}$  $\mathsf{l}$  $\mathsf{l}$  $\mathsf{l}$  $\mathsf{I}$  $\mathsf{l}$  $\mathsf{I}$  $\mathsf{l}$  $\mathsf{l}$  $\mathsf{I}$  $\mathsf{l}$  $\mathbf{I}$  $\mathsf{I}$  $\mathbf{I}$ 

 $\chi$ 

# **INDICE**

# *[Capitolo 1](#page-7-0)*

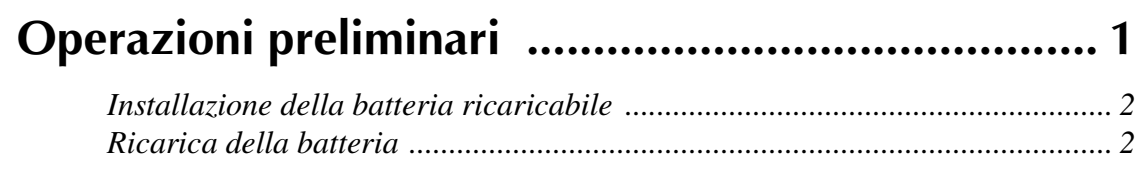

## *[Capitolo 2](#page-9-0)*

![](_page_5_Picture_49.jpeg)

![](_page_5_Picture_50.jpeg)

# *Capitolo 1*

# <span id="page-7-1"></span><span id="page-7-0"></span>**Operazioni preliminari**

#### <span id="page-8-2"></span>*Cap. 1 Operazioni preliminari*

## <span id="page-8-0"></span>● ● ● ● ● ● ● ● ● ● ● ● ● ● ● ● ● ● ● ● ● ● *Installazione della batteria ricaricabile*

Se la batteria ricaricabile Ni-MH (9,6 V, 1500 mAh) è installata ed è completamente carica, la PT-9600 portatile si può usare ovunque per la stampa di etichette da due cassette a nastro di 36 mm. Il caricamento completo delle batterie richiede 2 1/2 ore.

- 1 Rimuovere il coperchio dello scomparto della batteria sul fondo della macchina premendo la linguetta di rilascio e tirando via il coperchio.
- <sup>2</sup> Collocare correttamente la batteria nell'apposito scomparto con i fili della batteria ricaricabile sul lato destro.
- 3 Inserire la spina dei fili nel connettore dello scomparto della batteria.
- 4 Collegare il coperchio dello scomparto della batteria inserendo le tre linguette del coperchio negli alloggiamenti della macchina sul bordo dello scomparto, quindi premendo con decisione sul coperchio finché non scatta in posizione.

#### **NOTA**

- ☞ Utilizzare solo la batteria ricaricabile riservata a questa macchina.
- ☞ Se non si intende utilizzare questa macchina per un periodo prolungato, rimuovere la batteria ricaricabile.

![](_page_8_Picture_10.jpeg)

#### <span id="page-8-3"></span><span id="page-8-1"></span>● ● ● ● ● ● ● ● ● ● ● ● ● ● ● ● ● ● ● ● ● ● *Ricarica della batteria*

La batteria Ni-MH avvia la ricarica appena la PT-9600 viene collegata ad una presa elettrica tramite l'adattatore CA. Durante la ricarica della batteria, la P-touch si può usare normalmente. Inoltre l'indicatore di ricarica si accende mentre è in corso la ricarica della batteria, e si spegne quando la ricarica è completata.

# *Capitolo 2*

# <span id="page-9-2"></span><span id="page-9-1"></span><span id="page-9-0"></span>**Funzioni avanzate**

## <span id="page-10-0"></span>*Esecuzione di operazioni* ● ● ● ● ● ● ● ● ● ● ● ● ● ● ● ● ● ● ● ● ● ● *avanzate*

## <span id="page-10-5"></span>**Tasto Screen backlight/Tasto Clock(**)**)**

La PT-9600 è dotata di una retroilluminazione dello schermo che consente di vedere lo schermo anche al buio. L'orologio consente inoltre di vedere l'ora corrente.

## **Per illuminare lo schermo:**

Premere ( $\hat{v}$ ). Lo schermo è illuminato.

### **NOTA**

Se la PT-9600 è connessa tramite l'adattatore CA, la retroilluminazione dello schermo rimane accesa. Se la PT-9600 funziona con la batteria ricaricabile, la retroilluminazione dello schermo si spegne automaticamente se non si preme alcun tasto per 30 secondi.

## **Per visualizzare l'orologio:**

Tenere premuto (. Appare l'orologio.

![](_page_10_Picture_10.jpeg)

# <span id="page-10-2"></span>**Funzione Clock setting**

![](_page_10_Picture_12.jpeg)

La funzione Clock setting consente di impostare l'orologio in modo di poter inserire nell'etichetta, utilizzando la funzione Date/Time, data ed ora in modo estremamente accurato.

## **Per impostare l'ora:**

**1** Ruotare **i** fino a visualizzare **CLOCK**, quindi premere  $\bigcirc$  (O tenere premuto  $\sqrt{\overline{C_{\text{code}}}}$ e premere ( $\hat{v}$ ). Le impostazioni correnti dell'orologio appaiono con l'impostazione relativa al giorno lampeggiante.

![](_page_10_Picture_16.jpeg)

l'impostazione desiderata, o utilizzare i tasti numerici per digitare l'impostazione.

## **NOTA**

*Per tornare al testo senza modificare le* 

*impostazioni dell'orologio*, premere  $\sqrt{q}$  (O tenere

premuto  $\lceil \overline{\zeta_{\rm code}} \rceil$  e premere  $\widehat{\mathcal{F}}$ ).

- **3** Premere  $\leftarrow$  o  $\leftarrow$  per selezionare il parametro successivo.
- Ripetere i passaggi  $\bigcirc$  e  $\bigcirc$  fino ad impostare come si desidera la data, l'ora e il formato.

## **NOTA**

<span id="page-10-3"></span>Sono disponibili le seguenti impostazioni per i formati di data e ora: **y4/m2/d2** (2002/04/01), **y2/m2/d2** (02/04/01), **m1/d1/y2** (4/1/02), **m2/d2/y2** (04/01/02), **m3 d1,** 

**y4** (Apr. 1, 2002), **m4 d2, y4** (April 01, 2002), **d2 m4 'y2** (01 April '02), **d2 m3 'y2** (01 Apr. '02), **h2:m2 n1** (08:53 PM), **H2:m2** (20:53)

**6** Premere  $\bigcirc$  (O premere  $\biguplus_{i=1}^{L-1}$ ) per applicare le impostazioni.

## <span id="page-10-4"></span><span id="page-10-1"></span>**Funzione Date/Time (** $\sqrt{\ }$

La funzione Date/time consente di inserire un timbro orario nell'etichetta. È inoltre possibile specificare se il timbro orario va inserito nel testo o aggiunto all'etichetta quando questa viene stampata, e se vanno utilizzate una data e un'ora specificate o la data e l'ora correnti.

## <span id="page-10-6"></span>**Per stampare un timbro orario sull'etichetta:**

**1** Premere  $\left[\frac{1}{n}\right]$ ,  $\left[\frac{1}{n}\right]$ ,  $\left[\frac{1}{\text{Hence}}\right]$  o  $\left[\frac{1}{\text{End}}\right]$  per posizionare il cursore nel punto del testo in cui si vuole inserire il timbro orario.

**2** Ruotare **i** fino a visualizzare **DATE/TIME**, quindi premere  $\bigcirc$  (O tenere premuto  $\lceil \frac{1}{\text{Code}} \rceil$ e premere  $\binom{\text{Shift}}{\text{Date}}$ .

#### **NOTA**

*Per tornare al testo senza inserire un timbro orario*, premere  $\sqrt{C_{\text{carncell}}}$  (O tenere premuto  $\sqrt{C_{\text{code}}}$  e premere  $\binom{Shift}{2^{best}}$ .

![](_page_11_Figure_4.jpeg)

Premere  $\left[\frac{1}{\text{Home}}\right]$  o  $\left[\frac{1}{\text{End}}\right]$  per selezionare **OFF** (il timbro orario viene immediatamente inserito nel testo) o **ON** (il timbro orario viene inserito nell'etichetta quando viene stampata).

#### **NOTA**

Se **ON** è selezionato, il simbolo del timbro orario

 $\left( \bigoplus$ ) viene inserito nel testo alla posizione del cursore.

- Premere  $\boxed{\div}$  per selezionare il parametro successivo (**FORWARD**).
- **6** Premere  $\left[\begin{array}{cc} \cdot \\ \cdot \\ \cdot \end{array}\right]$  o  $\left[\begin{array}{cc} \cdot \\ \cdot \\ \cdot \end{array}\right]$  per selezionare **OFF** (vengono aggiunte la data e l'ora corrente) o **ON** (vengono aggiunte la data e l'ora specificate).
- **6** Premere  $\vert \xi \vert$  o  $\vert \xi \vert$  per selezionare il parametro successivo.
- **7** Premere  $\left[\frac{1}{\text{Hence}}\right]$  o  $\left[\frac{1}{\text{End}}\right]$  fino a visualizzare l'impostazione desiderata.
- **8** Ripetere i passaggi **6** e *Ⅰ* fino ad impostare come si desidera la data e l'ora per il parametro **FORWARD**.
- **9** Premere  $\bigcirc$  (O premere  $\bigcirc$   $\bigcirc$ ) per inserire il timbro orario nel testo o nell'etichetta a seconda delle impostazioni specificate.

## <span id="page-11-0"></span>**Funzione Macro (**(**)**

Con la PT-9600, è possibile assegnare le operazioni eseguite con frequenza ad uno degli otto tasti PF, in modo da poter eseguire tali operazioni semplicemente premendo un tasto. L'operazione può contenere fino a 64 passaggi, per esempio, per digitare il testo (in modalità Insert) o per applicare la formattazione.

## **NOTA**

Non viene registrata nessuna operazione se si

preme  $\circledast$  o qualsiasi altro tasto che non esegue una funzione.

#### **Per assegnare un'operazione a un tasto PF:**

![](_page_11_Figure_21.jpeg)

#### **NOTA**

*Per tornare al testo senza assegnare nessuna* 

*operazione a un tasto PF*, premere  $\sqrt{d}$  (O premere  $\overline{\text{Macc}}$ ).

![](_page_11_Picture_25.jpeg)

**2** Premere il tasto PF a cui si desidera assegnare l'operazione.

![](_page_11_Figure_27.jpeg)

**3** Premere i tasti necessari ad eseguire l'operazione che si desidera assegnare al tasto. La barra indicatrice dell'impostazione della dimensione dei caratteri lampeggia.

#### **NOTA**

![](_page_11_Figure_30.jpeg)

#### *Cap. 2 Funzioni avanzate*

**4** Premere  $\frac{\text{transfer}}{\text{Macco}}$  (O premere il tasto PF).

![](_page_12_Figure_2.jpeg)

**6** Ruotare  $\bullet$  (O premere  $\left[\frac{1}{\text{Home}}\right]$  o  $\left[\frac{1}{\text{End}}\right]$  finché il simbolo **√** si sposta di fianco a **SAVE RECORDING**.

#### **NOTA**

Se il simbolo 9 viene spostato di fianco a **CANCEL RECORDING**, l'operazione non viene assegnata al tasto.

**6** Premere **(O** (O premere  $\begin{bmatrix} -1 \\ \frac{1}{n-1} \end{bmatrix}$ ).

#### <span id="page-12-4"></span>**Per eseguire un'operazione assegnata a un tasto PF:**

● Premere il tasto PF a cui è assegnata l'operazione che si desidera eseguire.

#### **NOTA**

- ☞ *Per evitare che l'operazione venga eseguita*, premere  $(\circ)$ .
- ☞ *Per cancellare l'operazione assegnata a un tasto PF*, avviare P-touch Transfer Manager, installato con P-touch Editor, e cancellare la macro. Fare riferimento a [pagina 15.](#page-21-0)
- ☞ Mentre è in corso l'esecuzione di un'operazione assegnata a un tasto PF, è possibile sovrascrivere tale operazione premendo i tasti della nuova operazione.

## <span id="page-12-2"></span><span id="page-12-0"></span>*Uso di dati trasferiti* ● ● ● ● ● ● ● ● ● ● ● ● ● ● ● ● ● ● ● ● ● ● *a/da un computer*

## <span id="page-12-1"></span>**Modalità Transfer (Trasferimento)**

Con la modalità Transfer, è possibile trasferire dal computer un modello o un'immagine carattere definita dall'utente (carattere non disponibile nella PT-9600) e assegnarli a un tasto PF sulla PT-9600 oppure è possibile effettuare il backup dei dati delle etichette nella PT-9600 in un computer. Un modello creato con il software P-touch Editor sul computer si può scaricare nella PT-9600, dove può essere modificato e stampato. Inoltre se viene fatto il backup in un computer di dati di testo memorizzati nella PT-9600, tali dati possono essere ripristinati nella PT-9600 nel caso in cui essi vengano cancellati dalla memoria della P-touch.

#### **NOTA**

- ☞ Trasferimento dei dati tra il computer e la PT-9600 con il collegamento USB.
- ☞ Un database CSV può essere salvato se non ce n'è già uno trasferito a un tasto PF.
- ☞ Pochi i dati salvati con e trasferiti da P-touch Editor possono apparire leggermente diversi (carattere, layout dettagliato, ecc.) rispetto a come verranno stampati da P-touch Editor, eseguire una prova di stampa dell'etichetta.

## <span id="page-12-3"></span>**Per entrare nella modalità Transfer:**

Tenere premuto  $\lceil \frac{1}{\text{Code}} \rceil$  e premere  $\frac{\text{transner}}{\text{Meas}}$ .

#### **NOTA**

*Per tornare al testo senza entrare nella modalità Transfer*, premere  $\sqrt{C_{\text{cancellation}}}$ .

![](_page_12_Figure_24.jpeg)

**2** Premere  $\bigcirc$  (O premere  $\bigcirc$  ) per entrare nella modalità Transfer.

#### **NOTA**

*Per uscire dalla modalità Transfer dopo esservi entrato*, premere  $\circledcirc$ .

![](_page_13_Figure_4.jpeg)

Mentre è in corso l'invio di dati dal computer alla PT-9600, appare la seguente schermata.

#### **NOTA**

Accertarsi di non spegnere la PT-9600 mentre è in corso l'invio di dati ad essa, altrimenti i dati andranno persi.

![](_page_13_Figure_8.jpeg)

Mentre è in corso l'invio di dati dalla PT-9600 al computer, appare la seguente schermata.

![](_page_13_Figure_10.jpeg)

## **Avvio di P-touch Transfer Manager**

Consultare anche la "Guida software dell'utente" per informazioni sull'uso di P-touch Transfer Manager.

● Fare clic sul pulsante Start, scegliere "Tutti i programmi (Programmi)" - "Brother Ptouch] - "P-touch Tools" - "P-touch Transfer Manager 2.1".

P-touch Transfer Manager si avvia.

#### **Finestra di layout**

![](_page_13_Figure_16.jpeg)

#### **1 Barra dei menu**

I comandi sono suddivisi nei vari menu (File, Modifica, Visualizza, Strumenti e "?" (Guida)) in base alla funzione.

#### **2 Barra degli strumenti**

Contiene icone per i comandi di utilizzo frequente. Fare clic su un'icona per accedere al comando relativo.

#### **3 Selezione della stampante** (solo per P-touch Transfer Manager)

Selezionare il modello di stampante a cui inviare i dati. Quando si seleziona una stampante, nella visualizzazione elenco vengono visualizzati solo i dati che è possibile inviare alla stampante selezionata.

#### **4 Visualizzazione cartella**

Visualizza un elenco di cartelle. Quando si seleziona una cartella, i dati contenuti nella cartella selezionata vengono visualizzati nella visualizzazione elenco sulla destra.

### **5 Visualizzazione elenco**

Vengono visualizzati i dati contenuti nella cartella selezionata.

#### **6 Anteprima**

Vengono visualizzati in anteprima i modelli di etichette selezionati nella visualizzazione elenco.

## **Spiegazione delle icone**

![](_page_14_Picture_150.jpeg)

## **Trasferimento dei modelli di etichette dal PC**

**1** Selezionare la stampante sulla quale trasferire i dati.

#### **NOTA**

Prima di trasferire i dati, accertarsi che P-touch si trova nella modalità Transfer. Fare riferimento a *[Modalità Transfer \(Trasferimento\)](#page-12-1)* a pagina 6.

![](_page_14_Picture_151.jpeg)

**2** Fare clic con il pulsante destro del mouse sulla cartella "Configurazioni", quindi selezionare "Nuovo" e creare una nuova cartella.

Di seguito è riportato un esempio in cui viene creata la cartella "Trasfer".

![](_page_14_Figure_10.jpeg)

**3** Trascinare i dati nella cartella creata.

Trascinare i dati da Tutti i file, da Layout o da un'altra cartella in Filtro.

Quando si trasferiscono più insiemi di dati, è possibile spostare tutti i dati nella cartella creata.

![](_page_15_Picture_4.jpeg)

**4** I numeri con Codici assegnati vengono associati automaticamente ai dati nella cartella creata nel passaggio precedente. Per modificare un numero, fare clic con il pulsante destro del mouse sul nome dei dati nella visualizzazione elenco e selezionare il numero con codice assegnato.

#### **NOTA**

- ☞ L'assegnazione di codici è necessaria per il trasferimento di dati diversi da testi dei messaggi.
- ☞ Se si modifica il numero con Codice assegnato utilizzato per i dati già trasferiti nell'unità principale della stampante, tale numero viene sovrascritto. È possibile controllare il numero con Codice assegnato utilizzato per i dati già trasferiti nella stampante eseguendo il backup dei dati, come illustrato in *[Backup dei modelli](#page-21-0) di etichette* [a pagina 15](#page-21-0).
- ☞ È possibile fare clic sul nome dei dati di trasferimento e impostare un nuovo nome. A seconda del modello di stampante, il numero di caratteri utilizzabili per il nome dei dati potrebbe essere soggetto a dei limiti. **NOTA**

![](_page_15_Picture_10.jpeg)

**6** Selezionare i dati o la cartella da trasferire,

quindi fare clic su .

Viene visualizzato il messaggio di conferma del trasferimento.

![](_page_15_Picture_184.jpeg)

**6** Fare clic sul pulsante OK.

I dati o la cartella selezionati nella visualizzazione cartella vengono trasferiti nella stampante.

![](_page_15_Picture_185.jpeg)

Se sono stati selezionati dati specifici nella visualizzazione elenco, solo tali dati verranno trasferiti nella stampante.

## <span id="page-16-2"></span><span id="page-16-0"></span>**Immagine carattere definita dall'utente**

Se si assegna a un tasto PF un'immagine carattere definita dall'utente (in genere un carattere bitmap non è disponibile nella PT-9600), tale carattere può essere inserito in qualunque etichetta creata con la PT-9600. L'immagine carattere definita dall'utente si può modificare come qualsiasi altro carattere e formattare con quasi tutte le funzioni di formattazione del testo.

L'immagine carattere definita dell'utente avrà la dimensione del bitmap creato sul computer. Se l'immagine carattere definita dall'utente è più piccola dell'impostazione della dimensione del testo specificata, verrà inserito dello spazio sopra e sotto il carattere. Se l'immagine carattere definita dall'utente è più grande dell'impostazione della dimensione del testo specificata, appare il messaggio di errore "IMAGE CHARACTER SIZE ERROR!". Le dimensioni massime di un'immagine carattere definita dall'utente sono di 380 × 2048 punti. Qualsiasi parte dell'immagine che supera questa dimensione verrà tagliata. Inoltre, l'immagine carattere deve essere una bitmap monocromatica, altrimenti non verrà assegnata correttamente.

#### **NOTA**

Ad ogni tasto PF è possibile assegnare solo un'immagine carattere o un modello. Se l'immagine carattere o il modello sono già assegnati al tasto PF, i dati precedenti verranno cancellati durante il trasferimento di un'immagine carattere o di un modello.

## **Per inserire nel testo un'immagine carattere definita dall'utente:**

● Premere il pulsante PF a cui è assegnata l'immagine carattere definita dall'utente che si desidera utilizzare. Il carattere viene inserito nel testo alla posizione del cursore.

![](_page_16_Figure_8.jpeg)

## <span id="page-16-3"></span>**Dati dei modelli**

<span id="page-16-1"></span>Se un database (file \*.mdb creato con P-touch Editor) è collegato al modello, anche questo database può essere trasferito nella P-touch. È possibile aggiungere e stampare nel modello i dati provenienti dai record selezionati nel database. Inoltre, nei dati del database è possibile effettuare una ricerca di record specifici.

#### **NOTA**

La PT-9600 può contenere un solo database. Tutti i modelli vengono collegati all'unico database trasferito. Il database può essere sostituito o aggiornato.

## **Note per la creazione dei modelli**

Poiché alcune funzioni di P-touch Editor non sono disponibili con P-touch, attenersi ai seguenti punti quando i modelli vengono creati con P-touch Editor. Inoltre, dopo avere creato il modello, utilizzare P-touch per stampare un esempio dell'etichetta e per verificare che l'etichetta viene stampata correttamente.

- Selezionare solo l'orientamento di stampa "Landscape" (orizzontale).
- Poiché alcuni caratteri disponibili con P-touch Editor potrebbero non essere disponibili in P-touch, il carattere utilizzato per la stampa del testo può essere diverso dal carattere selezionato per il modello. Inoltre, poiché le dimensioni del testo in P-touch sono impostate su "AUTO", le dimensioni del testo possono ridursi automaticamente.
- Nonostante con P-touch Editor sia possibile applicare gli stili del carattere ai caratteri singoli, la linea del testo rappresenta la stringa più piccola di caratteri ai quali è possibile applicare uno stile con P-touch. Inoltre, alcuni stili di caratteri possono non essere disponibili con Ptouch.
- P-touch può solo applicare una sottolinea con una linea e una ribattuta con due linee.
- Sono le prime 9999 linee di un database collegato a un modello sono disponibili con P-touch.
- Solo la prima linea di testo digitata nel campo database è disponibile con P-touch. Quindi, se si desidera eseguire la stampa di etichette che dispongono di più linee di testo, creare il modello e il database con campi separati per ogni linea di testo.
- Alcuni caratteri disponibili con P-touch Editor non sono disponibili con P-touch.
- I codici a barre specificati con le impostazioni e non compatibili con le impostazioni dei codici a barre di P-touch non verranno stampati correttamente.
- Un modello creato con P-touch Editor deve avere una lunghezza fissa massimo di 1 m.
- Il modello e il database devono essere creati in modo da non stampare più di 1000 caratteri per etichetta.
- I campi che eccedono l'area di stampa non verranno stampati parzialmente o completamente.
- Un campo di numerazione specificato con P-touch Editor non è compatibile con la funzione di numerazione in P-touch.
- Gli sfondi specificati con P-touch Editor non sono compatibili con P-touch.
- Se il testo o un codice a barre sono posizionati in modo tale da sovrapporsi a altri oggetti, il testo o il codice a barre non verranno stampati normalmente sulla parte superiore dell'altro oggetto.
- L'etichetta stampata può differire dall'immagine visualizzata nell'area Preview (Anteprima) di Transfer Manager.
- Se il numero o l'ordine dei campi del database vengono modificati e solo il database (file \*.csv) viene trasferito per aggiornarlo, il database potrebbe non collegarsi correttamente con il modello. Inoltre, la prima linea di dati nel file deve essere riconosciuta da P-touch sotto forma di nomi del campo, altrimenti il database non può essere utilizzato per la stampa.
- Il layout che utilizza la funzione di stampa divisa (ingrandimento dell'etichetta e stampa su 2 o più di etichette) non può essere trasferito.

## **Per usare un modello trasferito da un computer:**

**1** Premere il tasto PF a cui è assegnato il modello che si desidera utilizzare. Se al modello è collegato un database, vengono visualizzati i dati del database (Continuare con il passaggio  $\bigcirc$ ). Se nessun database è collegato al modello, vengono visualizzati i dati del modello (Continuare con il passaggio  $\bigcirc$ ).

Se il database non contiene testo, continuare con il passaggio  $\bigcirc$ .

#### **NOTA**

*Per tornare al testo senza usare il modello trasferito*, premere  $\boxed{\phantom{a}}$   $\phantom{a}$   $\phantom{a}$ 

## <span id="page-18-1"></span>**Per selezionare un record del database da stampare nel modello:**

![](_page_18_Figure_2.jpeg)

**2** Ruotare  $\bigcirc$  (O premere  $\left[\frac{1}{\text{Home}}\right]$  o  $\left[\frac{1}{\text{End}}\right]$  finché il simbolo  $\checkmark$  appare a sinistra del record di cui si vogliono stampare i dati con il modello. Verrà stampato solo l'unico record contrassegnato con il simbolo  $\checkmark$ .

![](_page_18_Figure_4.jpeg)

## **NOTA**

- ☞ *Per visualizzare altri campi nel record correntemente selezionato*, ruotare  $\circledcirc$  (O premere  $\boxed{\div}$  o  $\boxed{\div}$ ).
- ☞ *Per cercare un record specifico*, consultare *[Ricerca nel database](#page-20-0)* a pagina 14.
- **3** Premere  $\bigcirc$  (O premere  $\bigcirc$   $\bigcirc$ ) per specificare il record correntemente selezionato.

## <span id="page-18-0"></span>**Per modificare il testo nel modello:**

**4** Per ciascun campo, modificare il testo nel modo desiderato e premere  $\bigcirc$  (O premere  $\vert \frac{1}{m} \vert$ ). Quando si preme  $\bigcirc$  (O  $\vert \frac{1}{m} \vert$ ) dopo aver digitato il testo per l'ultimo campo, sul display appare la schermata MENU.

![](_page_18_Picture_11.jpeg)

## <span id="page-18-2"></span>**Per stampare un'etichetta utilizzando il modello selezionato:**

Ruotare  $\bigcirc$  (O premere  $\left[\frac{1}{\text{Hence}}\right]$  o  $\left[\frac{1}{\text{End}}\right]$ ) finché il simbolo ✔ si sposta di fianco a **PRINT** (o premere solamente (Print).

![](_page_18_Figure_14.jpeg)

**6** Premere  $\bigcirc$  (O premere  $\bigcirc$  ) per stampare l'etichetta. Sul display appare il messaggio "COPIES 1/ 1" mentre è in corso la stampa dell'etichetta. Sul display appare di nuovo la schermata MENU.

## **Per stampare più etichette utilizzando il modello selezionato:**

**2** Ruotare  $\bigcirc$  (O premere  $\left[\frac{1}{\text{Home}}\right]$  o  $\left[\frac{1}{\text{End}}\right]$ ) finché il simbolo 9 si sposta di fianco a **REPEAT**.

![](_page_19_Figure_1.jpeg)

- **8** Ruotare  $\bullet$  (O premere  $\left[\frac{1}{\text{Hence}}\right]$  o  $\left[\frac{1}{\text{Hence}}\right]$ ) fino a visualizzare l'impostazione desiderata, oppure utilizzare i tasti numerici per digitare il numero di copie desiderate.
- **9** Premere  $\bigcirc$  (O premere  $\bigcirc$   $\bigcirc$ ) per iniziare a stampare il numero impostato di copie. Il numero di ciascuna copia viene visualizzato durante la stampa. Sul display appare di nuovo la schermata MENU.

## <span id="page-19-1"></span>**Per modificare il testo immesso nel modello:**

**1** Ruotare  $\bullet$  (O premere  $\left[\frac{1}{\text{Home}}\right]$  o  $\left[\frac{1}{\text{End}}\right]$  finché il simbolo **✓** si sposta di fianco a **EDIT**.

## **NOTA**

Con modelli che non contengono testo, appaiono nella schermata MENU solo **PRINT** e **FINISH**.

![](_page_19_Figure_8.jpeg)

- **T** Premere  $\bigcirc$  (O premere  $\bigcirc$  ). Sul display appare il primo campo per il modello trasferito.
- **B** Ripetere il passaggio **4** fino a modificare il testo nel modo desiderato. La schermata MENU appare di nuovo quando si preme  $\bigcirc$  (O  $\biguplus_{k=1}^{n-1}$ ) dopo aver modificato l'ultimo campo del modello.

## **Per stampare il record successivo a quello appena stampato:**

**C** Ruotare  $\bigcirc$  (O premere  $\left[\frac{1}{\text{Home}}\right]$  o  $\left[\frac{1}{\text{End}}\right]$  finché il simbolo 9 si sposta di fianco a **NEXT RECORD**.

#### **NOTA**

**NEXT RECORD** non appare se non c'è un database collegato al modello.

![](_page_19_Figure_15.jpeg)

**D** Premere  $\bigcirc$  (O premere  $\bigcirc$  ) per stampare il record successivo. Quando l'etichetta è stata stampata, sul display appare di nuovo la schermata MENU.

## <span id="page-19-0"></span>**Per stampare un intervallo di record:**

Ruotare  $\bigcirc$  (O premere  $\left[\begin{array}{cc} \uparrow \\ \downarrow \\ \downarrow \end{array}\right]$  o  $\left[\begin{array}{cc} \downarrow \\ \downarrow \\ \downarrow \end{array}\right]$  finché il simbolo **✓** si sposta di fianco a **CONT. PRINT**.

#### **NOTA**

**CONT. PRINT** non appare se non c'è un database collegato al modello.

![](_page_19_Figure_21.jpeg)

### **NOTA**

Per impostazione predefinita, appaiono i numeri del primo e dell'ultimo record del database.

**G** Ruotare  $\bigcirc$  (O premere  $\left[\begin{array}{cc} \uparrow \\ \downarrow \\ \downarrow \end{array}\right]$  o  $\left[\begin{array}{cc} \downarrow \\ \downarrow \\ \downarrow \end{array}\right]$  fino a visualizzare il numero del primo record dell'intervallo, o utilizzare i tasti numerici per digitare il numero desiderato.

#### **NOTA**

*Per cambiare l'impostazione con incrementi di 5*, tenere premuto  $\left[\frac{1}{\tan x}\right]$  o  $\left[\frac{1}{\tan x}\right]$ , e quindi rilasciare il tasto quando viene visualizzata l'impostazione desiderata.

**B** Premere **O** (O premere  $\pm$  o  $\pm$ ) fino a selezionare l'impostazione del numero di record finale.

![](_page_20_Figure_4.jpeg)

**I** Ruotare  $\bigcirc$  (O premere  $\left[\begin{array}{cc} \uparrow \\ \downarrow \\ \downarrow \end{array}\right]$  o  $\left[\begin{array}{cc} \downarrow \\ \downarrow \\ \downarrow \end{array}\right]$  fino a visualizzare il numero dell'ultimo record dell'intervallo, o utilizzare i tasti numerici per digitare il numero desiderato.

#### **NOTA**

*Per cambiare l'impostazione con incrementi di 5*, tenere premuto  $\left[\frac{1}{\text{Home}}\right]$  o  $\left[\frac{1}{\text{End}}\right]$ , e quindi rilasciare il tasto quando viene visualizzata l'impostazione desiderata.

 $\bullet$  Premere  $\bullet$  (O premere  $\vdash$  ) per stampare i record nell'intervallo specificato. Quando le etichette sono stampate, sul display appare di nuovo la schermata MENU.

### **Per concludere l'uso del modello trasferito:**

**Q** Ruotare  $\bigcirc$  (O premere  $\left(\frac{1}{\text{Hence}}\right)$  coloring  $\left(\frac{1}{\text{Hence}}\right)$  finché il simbolo ✔ si sposta di fianco a **FINISH**.

![](_page_20_Figure_11.jpeg)

**NOTA**

**■** *Per tornare al modello trasferito*, premere  $\lceil$  cancel.

## <span id="page-20-0"></span>**Ricerca nel database**

## <span id="page-20-1"></span>**Per cercare nel database un record contenente specifici caratteri:**

**1** Tenere premuto  $\cos \theta$  e premere la barra spaziatrice.

![](_page_20_Picture_17.jpeg)

- **2** Digitare i caratteri che si desiderano cercare.
- **3** Premere  $\bigcirc$  (O premere  $\begin{bmatrix} \cdot \\ \cdot \end{bmatrix}$ ). Appare il primo record dopo quello corrente (indicato da 9) che contiene i caratteri immessi.

## **Per cercare nel database un numero di record specifico:**

 $\bigodot$  Tenere premuto  $\lceil \frac{1}{\text{Code}} \rceil$  e premere due volte la barra spaziatrice.

![](_page_20_Figure_22.jpeg)

- **2** Ruotare  $\bigcirc$  (O premere  $\left[\frac{1}{\text{Home}}\right]$  o  $\left[\frac{1}{\text{End}}\right]$ ) fino a visualizzare il numero di record desiderato, oppure utilizzare i tasti numerici per digitare il numero desiderato.
- **3** Premere  $\bigcirc$  (O premere  $\bigcirc$  ). Appare il record con il numero di record specificato.

## <span id="page-21-0"></span>**Backup dei modelli di etichette**

Questa operazione consente di trasferire modelli di etichette e altri dati dalla stampante al PC.

Consultare anche la "Guida software

dell'utente" per informazioni sull'uso di P-touch Transfer Manager.

#### **NOTA**

- ☞ È valida solo con una connessione tramite cavo USB.
- ☞ I dati di backup non possono essere modificati nel PC.
- ☞ Potrebbe non essere possibile trasferire i dati di backup a stampanti con specifiche diverse da quelle della stampante da cui era stato eseguito il backup originale dei dati.
- ☞ Prima di trasferire i dati, accertarsi che P-touch si trova nella modalità Transfer. Fare riferimento a *[Modalità Transfer \(Trasferimento\)](#page-12-1)* a pagina 6.

**1** Collegare il PC alla stampante mediante il cavo USB e accendere la stampante. Nella visualizzazione cartella viene visualizzato il nome del modello di stampante. Se si seleziona un modello di stampante nella visualizzazione cartella, vengono visualizzati i dati correnti trasferiti alla stampante.

**2** Selezionare la stampante da cui eseguire il

backup, quindi fare clic su

Viene visualizzato il messaggio di conferma del backup.

![](_page_21_Picture_221.jpeg)

**3** Fare clic sul pulsante OK.

Nella cartella della stampante viene creata una nuova cartella con un nome contenente la data corrente e tutti i dati della stampante vengono trasferiti nella nuova cartella.

![](_page_21_Picture_222.jpeg)

## **Eliminazione di tutti i dati della stampante**

**to** Collegare il PC alla stampante mediante il cavo USB e accendere la stampante. Nella visualizzazione cartella viene visualizzato il nome del modello di stampante.

**2** Fare clic con il pulsante destro del mouse sulla stampante, quindi selezionare [Elimina tutto].

Viene visualizzato il messaggio di conferma.

![](_page_21_Figure_24.jpeg)

**3** Fare clic sul pulsante OK. Tutti i dati della stampante vengono elimi-

nati.

![](_page_21_Picture_223.jpeg)

## <span id="page-22-3"></span><span id="page-22-0"></span>*Stampa da un computer* ● ● ● ● ● ● ● ● ● ● ● ● ● ● ● ● ● ● ● ● ● ● *(connessione RS-232C)*

La PT-9600 dispone anche di una porta seriale, che consente di utilizzare un cavo RS-232C per connettere la P-touch ad un computer in cui gira Windows<sup>®</sup>.

## <span id="page-22-2"></span><span id="page-22-1"></span>**Per connettere un computer alla PT-9600 attraverso la porta RS-232C:**

![](_page_22_Picture_4.jpeg)

**1** Spegnere sia la P-touch sia il computer.

**2** Collegare il nucleo fornito ad un cavo di interfaccia seriale (RS-232C), quindi connettere la spina da 9 pin o da 25 pin del cavo alla porta seriale (COM) del computer e serrare le viti per fissarla.

## **NOTA**

Il nucleo riduce l'interferenza elettromagnetica su altre apparecchiature.

- **3** Inserire la spina da 9 pin del cavo di interfaccia nella porta RS-232C della PT-9600 e serrare le viti per fissarla.
- **4** Accendere la P-touch, quindi avviare il computer.

## **NOTA**

- ☞ Per l'acquisto del cavo di interfaccia seriale (RS-232C), consultare il proprio rivenditore di materiale per computer.
- ☞ Si consiglia un cavo di interfaccia della lunghezza di massimo 3 m. Il cavo deve essere inoltre un cavo intrecciato schermato.

![](_page_22_Picture_14.jpeg)

![](_page_22_Picture_361.jpeg)

## **Per installare il driver della stampante seriale:**

- **1** Collegare la PT-9600 alla porta seriale del computer con il cavo dell'interfaccia seriale accluso come descritto alla [pagina 16](#page-22-1), e quindi accendere la P-touch.
- **2** Nella casella di dialogo che appare, che consente di selezionare se la P-touch deve essere collegata con un cavo USB o un cavo RS-232C, selezionare "Cavo seriale", quindi fare clic sul pulsante OK. Verrà visualizzata una casella di dialogo che consente di selezionare l'installazione o la disinstallazione del driver della stampante.

![](_page_22_Picture_362.jpeg)

- **3** Selezionare "Installare", quindi fare clic sul pulsante Avanti.
- **98** Per gli utenti di Windows<sup>®</sup> 98 e 98 SE: Andare al passaggio **6.**

Per gli utenti di Windows®ME, 2000 e XP:

Verrà visualizzata una casella di dialogo che consente di aggiungere una porta P-touch (PTCOM).

![](_page_23_Picture_3.jpeg)

Se la porta P-touch (PTCOM) è già installata, fare clic sul pulsante Avanti e continuare con il passaggio  $\bigcirc$  sotto. Se una porta P-touch (PTCOM) non è già installata, fare clic sul pulsante Aggiungi. Verrà visualizzata una casella di dialogo Nome porta.

![](_page_23_Picture_211.jpeg)

Dall'elenco delle porte PTCOM, selezionare la porta collegata alla PT-9600 ("PTCOM1:" se la PT-9600 è collegata alla porta COM1, o "PTCOM2:" se la PT-9600 è collegata alla porta COM2), e quindi fare clic sul pulsante OK. Nella casella di dialogo Installazione driver, fare clic sul pulsante Avanti.

![](_page_23_Picture_7.jpeg)

**6** Verrà visualizzata una casella di dialogo che consente di selezionare la porta PTCOM collegata alla PT-9600.

![](_page_23_Picture_9.jpeg)

Selezionare "PTCOM1:" se la PT-9600 è collegata alla porta COM1, o "PTCOM2:" se la PT-9600 è collegata alla porta COM2), e quindi fare clic sul pulsante Avanti. (In Windows® Me, 2000 e XP, selezionare la porta aggiunta nel passaggio **4.**) Verrà visualizzata una casella di dialogo che consente di controllare l'avanzamento dell'installazione.

![](_page_23_Picture_212.jpeg)

**6** Verificare che l'installazione viene eseguita come desiderato, quindi fare clic sul pulsante Avanti. Verrà visualizzata una casella di dialogo per indicare che il driver della stampante è stato installato.

![](_page_23_Picture_13.jpeg)

![](_page_23_Picture_213.jpeg)

7 Se la porta collegata alla PT-9600 supporta una velocità di trasmissione di 9600 bps, fare clic sul pulsante Avanti. Se la porta collegata alla PT-9600 non supporta una velocità di trasmissione di 9600 bps, o se si desidera controllare il collegamento tra la P-touch ed il computer, selezionare "Avviare la Gvida al cambiamento della velocità baud.", e quindi fare clic sul pulsante Avanti. L'Assistente per la Modifica l'autoregolazione velocità porta di trasmissione verrà avviato.

![](_page_24_Picture_1.jpeg)

## **Per modificare la velocità di trasmissione:**

**8** Selezionare la porta seriale collegata alla PT-9600, quindi fare clic sul pulsante Avanti. Verrà visualizzata una casella di dialogo che consente di selezionare la velocità di trasmissione desiderata.

![](_page_24_Picture_4.jpeg)

**9** Selezionare la velocità di trasmissione desiderata, quindi fare clic sul pulsante Avanti.

#### **NOTA**

Di solito viene selezionato "9600 bps"; tuttavia, il computer potrebbe non supportare una velocità di trasmissione equivalente a 9600 bps. In questo caso, fare riferimento al Manuale d'uso del computer e selezionare la velocità di trasmissione massima possibile.

Verrà visualizzata una casella di dialogo che conferma le impostazioni.

![](_page_24_Picture_9.jpeg)

**<sup>1</sup>** Controllare che la velocità di trasmissione verrà modificata come desiderato, quindi fare clic sul pulsante Avanti.

#### **NOTA**

Per modificare le impostazioni, fare clic sul pulsante Indietro e ritornare al passaggio  $\odot$ .

Verrà visualizzata una casella di dialogo che mostra la velocità di trasmissione modificata come è stato specificato.

![](_page_24_Picture_195.jpeg)

**6** Fare clic sul pulsante Fine. Verrà visualizzata una casella di dialogo che indica il completamento dell'installazione.

![](_page_24_Picture_196.jpeg)

### **B** Fare clic sul pulsante Fine.

![](_page_24_Picture_18.jpeg)

Se viene visualizzata una casella di dialogo che richiede il riavvio del computer, selezionare l'opzione di riavvio, fare clic sul pulsante Fine per riavviare il computer e quindi rimuovere il CD-ROM dal computer.

## <span id="page-25-4"></span>**Modalità seriale (RS-232C)**

Dopo che la PT-9600 è connessa ad un computer tramite un cavo RS-232C, la P-touch deve essere impostata su modalità Interface perché sia in grado di comunicare con il computer.

## **Per entrare/uscire dalla modalità Interface (connessione RS-232C):**

Tenere premuto  $\boxed{\circ_{\text{ode}}}$  e premere  $\boxed{\circ_{\text{o.i}}}.$ 

![](_page_25_Figure_5.jpeg)

#### **NOTA**

- ☞ *Per uscire dalla modalità Interface e tornare al testo*, tenere premuto  $\boxed{\cos \theta}$  e premere  $\boxed{\frac{1}{\theta} \cdot \phi}$ .
- **Example 7** *Per andare fuori linea*, premere  $\sqrt{C_{\text{carncell}}}$ .
- ☞ *Per tornare in linea*, premere la barra spaziatrice.
- ☞ Prima di usare la connessione USB, uscire dalla modalità Interface (tenere premuto  $\sqrt{\frac{1}{\cosh n}}$  e premere  $\left[\begin{smallmatrix}1\\0&\hat{u}\end{smallmatrix}\right]$ .
- ☞ **La velocità di trasmissione della PT-9600 non viene modificata automaticamente. Se è possibile utilizzare la velocità di 9600 bps, la P-touch può utilizzare l'impostazione predefinita della velocità di trasmissione. Se la velocità di trasmissione della P-touch deve essere modificata, fare riferimento a**  *[Per modificare le impostazioni per i parametri di](#page-25-0)  interfaccia seriali (RS-232C) standard:* **a [pagina 19](#page-25-0), e modificare l'impostazione relativa alla velocità di trasmissione della P-touch.**

Con una connessione RS-232C, esistono due formati di dati di stampa differenti per la modalità Interface: standard e ESC/P.

![](_page_25_Figure_13.jpeg)

## **Modalità Standard interface (Modalità che consente di stampare da P-touch Editor tramite un driver P-touch originale)**

Con la modalità Standard interface, la PT-9600 inizia automaticamente a stampare quando riceve un comando di stampa dal computer. Se non vengono ricevuti dati per 5 secondi, la PT-9600 esce automaticamente dalla modalità Interface.

Nella modalità Standard interface, è possibile selezionare vari parametri di interfaccia per specificare il modo in cui i dati vengono inviati dal computer.

## <span id="page-25-0"></span>**Per modificare le impostazioni per i parametri di interfaccia seriali (RS-232C) standard:**

- **1** Tenere premuto  $\boxed{\overline{\text{code}}}$  e premere  $\frac{\text{Block}}{\overline{\text{2}} \cdot \text{g}}$ .
- **2** Premere  $\begin{bmatrix} 1 \\ 1 \end{bmatrix}$  o  $\begin{bmatrix} 1 \\ 2 \end{bmatrix}$  fino a visualizzare il parametro desiderato. Appare l'impostazione corrente.

<span id="page-25-2"></span><span id="page-25-1"></span>

| <b>Parametro</b>  | Impostazioni                                   |
|-------------------|------------------------------------------------|
| <b>BAUDRATE</b>   | 19200, 9600 (default), 2400, 1200,<br>600, 300 |
| <b>BIT LENGTH</b> | $8$ (default), $7$                             |
| <b>PARITY</b>     | NONE (predefinito), ODD, EVEN                  |
| <b>BUSY</b>       | DTR (predefinito), XonXoff                     |

<span id="page-25-5"></span><span id="page-25-3"></span>Premere  $\left| \begin{smallmatrix} \star \\ \star \\ \end{smallmatrix} \right|$  o  $\left| \begin{smallmatrix} \star \\ \vdots \\ \end{smallmatrix} \right|$  fino a visualizzare il parametro desiderato.

#### **NOTA**

- ☞ *Per riportare il parametro alla propria impostazione predefinita*, premere la barra spaziatrice.
- ☞ *Per uscire senza modificare nessuna impostazione*, premere  $\sqrt{C_{\text{carncell}}}$  (O tenere premuto  $\overline{\text{code}}$  e premere  $\begin{bmatrix} \overline{\text{p}} & \overline{\text{p}} \\ \overline{\text{p}} & \overline{\text{p}} \end{bmatrix}$ ).
- **4** Ripetere i passaggi **2** e **3** finché tutti i parametri sono impostati nella maniera desiderata.

**6** Premere  $\left| \frac{1}{\epsilon} \right|$  per applicare le impostazioni.

## **Modalità ESC/P Interface (Modalità che consente di stampare da un programma creato dall'utente)**

Nella modalità ESC/P Interface, è possibile selezionare vari parametri di interfaccia e formati di testo per specificare il modo in cui vengono stampati i dati inviati dal computer.

#### **NOTA**

Prima di modificare qualsiasi impostazione  $d'$ interfaccia o formato di testo, premere  $\sqrt{q}$  per andare fuori linea.

## <span id="page-26-6"></span>**Per modificare le impostazioni dei parametri d'interfaccia ESC/P:**

- 
- **1** Tenere premuto  $\boxed{\cos \theta}$  e premere  $\boxed{\frac{\cos \theta}{2 \theta}}$ .
- **2** Premere  $\boxed{\div}$  o  $\boxed{\div}$  fino a visualizzare il parametro desiderato. Appare l'impostazione corrente.

<span id="page-26-7"></span><span id="page-26-5"></span><span id="page-26-0"></span>![](_page_26_Picture_460.jpeg)

<span id="page-26-4"></span><span id="page-26-3"></span><span id="page-26-2"></span><span id="page-26-1"></span>**3** Premere  $\left[\frac{1}{\text{Hence}}\right]$  o  $\left[\frac{1}{\text{End}}\right]$  fino a visualizzare il parametro desiderato.

## **4** Ripetere i passaggi **2** e **3** finché tutti i parametri sono impostati nella maniera desiderata. **6** Premere  $\left| \frac{1}{\log n} \right|$  per applicare le impostazioni. **Codici estesi IBM NOTA** ☞ *Per riportare il parametro alla propria impostazione predefinita*, premere la barra spaziatrice. ☞ *Per uscire senza modificare nessuna impostazione*, premere  $\sqrt{C_{\text{carnel}}}$  (O tenere premuto  $\overline{\text{code}}$  e premere  $\begin{bmatrix} \overline{\text{y}} & \text{block} \\ \overline{\text{y}} & \text{g} \end{bmatrix}$ ). **0 1 2 3 4 5 6 7 8 9ABCDE F 0** | SP | 0 | @ | P | ' | p | Ç | É | á | | | | | | | | α **1** ! 1 AQa q üæ í β ± 2 | | | " | 2 | B | R | b | r | é | Æ | ó

![](_page_26_Picture_461.jpeg)

#### *Cap. 2 Funzioni avanzate*

#### **Codici hex ASCII**

![](_page_27_Picture_544.jpeg)

## <span id="page-27-0"></span>**Per modificare le impostazioni delle funzioni per la formattazione del testo:**

**1** Tenere premuto  $\boxed{\overline{\text{code}}}$  e premere  $\left| \frac{\overline{\text{cosas}}}{\overline{\text{1}} \text{ne}} \right|$ .

**2** Premere  $\boxed{\div}$  o  $\boxed{\div}$  fino a visualizzare la funzione desiderata. Appare l'impostazione corrente.

![](_page_27_Picture_545.jpeg)

![](_page_27_Picture_546.jpeg)

- spaziatrice. ☞ *Per uscire senza modificare nessuna impostazione*, premere concel (O tenere premuto  $\boxed{\phantom{1}}$ code e premere  $\boxed{\phantom{1}}^*_{1\ \text{ac}}$ ).
- **4** Ripetere i passaggi **2** e **3** finché tutte le funzioni sono impostate nella maniera desiderata.
- **6** Premere  $\left| \frac{1}{\ln \alpha} \right|$  per applicare le impostazioni.

Con la modalità ESC/P Interface, si possono usare vari comandi dalla tastiera per gestire il funzionamento della PT-9600. Tutti i comandi diversi da quelli elencati qui di seguito vengono ignorati.

![](_page_27_Picture_547.jpeg)

#### *Cap. 2 Funzioni avanzate*

![](_page_28_Picture_401.jpeg)

**NOTA**

☞ Altre sequenze ESCAPE vengono ignorate. \* Applicabile solamente quando esistono dati Bit Image.

### **Corrispondenze BIT IMAGE**

![](_page_28_Picture_402.jpeg)

![](_page_28_Picture_403.jpeg)

Analogamente alla stampa dei codici a barre, la P-touch 9600 dispone di una sottoserie del BROTHER 4318 DOT MATRIX PRINTER BARCODE CONTROL PROTOCOL.

PER ULTERIORI INFORMAZIONI, contattare LE SEDI LOCALI DELLA BROTHER.

#### **Comandi effettivi**

ESC i [PARAMTERS] B [DATI CODICE A BARRE] [TERMINATORE]

- i SMALL LETTER i
	-
- [PARAMTERS] t TYPE t0 CODE 39
	- (PREDEFINITO) t1 INTERLEAVED 2 DI 5 t5 EAN 8/13, UPC-A t6 UPC-E t9 CODABAR (NW-7) s STYLE VERRÀ IGNORATO p NUMERO DI PASSAGGI VERRÀ IGNORATO r CARATTERE r0 OFF r1 ON u UNITÀ DI MISURA VERRÀ IGNORATO x POSIZIONE ORIZZONTALE VERRÀ IGNORATO Y OFFSET VERTICALE VERRÀ IGNORATO
	- h ALTEZZA DEL CODICE VERRÀ IGNORATO
- B OR b INTESTAZIONE CODICE A BARRE-DATI CODICE
- [DATI CODICE A BARRE] SERIE DI DATI CORRISPONDENTI A OGNI TIPO (STANDARD)
- ? Se "?" viene aggiunto alla fine della stringa di dati, verrà generato un numero di controllo.
- [TERMINATORE] \ (FISSO)

#### **NOTA**

Impostazione interfaccia Collegare un PC IBM (o compatibile), con un cavo RS-232C e selezionare EPSON LQ850 dall'elenco delle stampanti nel PC.

# <span id="page-29-1"></span><span id="page-29-0"></span>**MESSAGGI DI ERRORE DELLE FUNZIONI AVANZATE**

![](_page_29_Picture_242.jpeg)

## *Ch. 2 Funzioni avanzate*

# <span id="page-31-1"></span><span id="page-31-0"></span>**Appendice**

## *Appendice*

## *Modelli predefiniti* ➩ *Consultare il Manuale dell'utente.*

Vengono qui riportati alcuni esempi dei modelli disponibili.

☞ Per esempi dei modelli da 1 a 31, consultare l'Appendice del Manuale dell'utente.

![](_page_32_Picture_96.jpeg)

# **INDEX**

## <span id="page-33-0"></span>*A*

[A. CUT, parametro 20](#page-26-0) [Appendice 25](#page-31-1) [Assegnazione di operazioni a tasti PF 5](#page-11-0)

## *B*

[Backup dei dati 6](#page-12-2) [Backup dei dati dalla PT-9600 6](#page-12-2) [BARCODE RATIO, parametro 20](#page-26-1) [BARCODE WIDTH, parametro 20](#page-26-2) [Batteria 2](#page-8-2) [Batteria ricaricabile 2](#page-8-2) [BAUDRATE, parametro 19](#page-25-1) [BIT LENGTH, parametro 19](#page-25-2) [BUSY, parametro 19](#page-25-3)

## *C*

[Clock setting, funzione 4](#page-10-2) [CODE TABLE, parametro 20](#page-26-3)

## *D*

[Data e ora, formati 4](#page-10-3) [Database, ricerca nel 14](#page-20-1) [Date/Time, funzione 4](#page-10-4) [Dati dei database 10](#page-16-1)

## *E*

Entrata [Modalità Transfer 6](#page-12-3) [Esecuzione di operazioni assegnate 6](#page-12-4)

## *F*

Funzioni [Clock setting 4](#page-10-2) [Date/Time 4](#page-10-4) [Macro 5](#page-11-0) [Funzioni avanzate 3](#page-9-2)

## *I*

[Illuminazione schermo 4](#page-10-5) [Immagine carattere definita dall'utente 10](#page-16-2) [Immagine carattere, trasferimento 10](#page-16-2) [Impostazione orologio 4](#page-10-2) [INTERFACE MODE, parametro 20](#page-26-4) [Interface, modalità 19](#page-25-4)

[Intervallo di record, stampa 13](#page-19-0)

## *L*

[LINES OF TEXT, parametro 20](#page-26-5)

## *M*

[Macro, funzione 5](#page-11-0) [Messaggi d'errore 23](#page-29-1) Modalità [Interface 19](#page-25-4) [Transfer 6](#page-12-2) [Modalità Transfer 6](#page-12-2) Modifica [Impostazioni funzioni di formattazione 21](#page-27-0) [Parametri d'interfaccia ESC/P 20](#page-26-6) [Testo nel modello 12](#page-18-0) [Testo nel modello trasferito 13](#page-19-1)

## *O*

[Operazioni frequenti 5](#page-11-0) [Ora e data, formati 4](#page-10-3)

## *P*

[Parametri d'interfaccia 20](#page-26-6) [PARITY, parametro 19](#page-25-5) [PF, tasti 5](#page-11-0) [Porta RS-232C 16](#page-22-2)

## *R*

[Record, ricerca 14](#page-20-1) [Retroilluminazione 4](#page-10-5) [Ricarica 2](#page-8-3) [Ricerca nel database 14](#page-20-1)

## *S*

[Scaricamento di dati alla PT-9600 6](#page-12-2) [Screen backlight, tasto 4](#page-10-5) Stampa [Da computer 16](#page-22-3) [Dati dei database 12](#page-18-1) [Etichetta con modello 12](#page-18-2) [Intervallo di record 13](#page-19-0) [Timbro orario 4](#page-10-6)

## *T*

[T. MARGIN, parametro 20](#page-26-7) Testo modello [Modifica 12,](#page-18-0) [13](#page-19-1) [Stampa 12](#page-18-2) [Timbro orario 4](#page-10-6) Trasferimento [Dati a/da computer 6](#page-12-2) [Immagine carattere da computer 10](#page-16-2) [Modelli da computer 10](#page-16-3) [Trasferimento dati 6](#page-12-2)

## *U*

[Uso di dati del computer 6](#page-12-2)

![](_page_35_Picture_0.jpeg)

![](_page_35_Picture_1.jpeg)